# How to Create Union Priorities linked to a Fund

### NOTE:

- i. You need to have access to the internet.
- ii. You need to have access to EMFF 14-20 DB (User access rights are given after approval of the EMFF 2014-2020 DB Application Form).
- iii. You need to have the appropriate editing role to edit the DB.
- 1. Move your cursor on the "Programming" tab, and then click on "Union Priority".

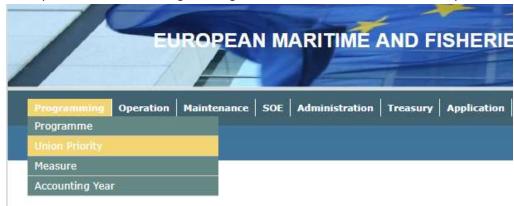

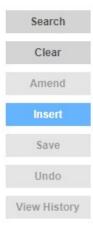

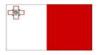

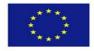

3. Fill in the necessary details in the fields provided, and tick any required boxes at the bottom.

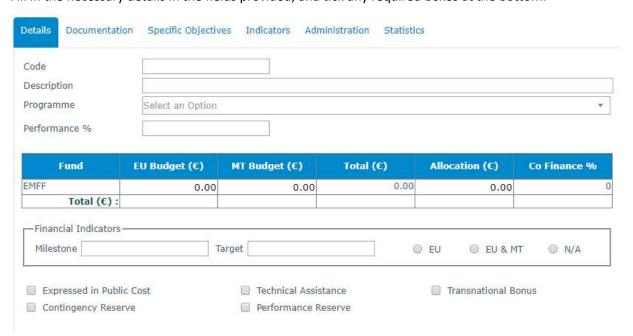

Note: Once an EU Budget is established, choose a Thematic Objective from the box that will automatically pop up.

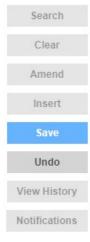

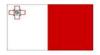

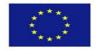

5. Click on the "Documentation" Tab.

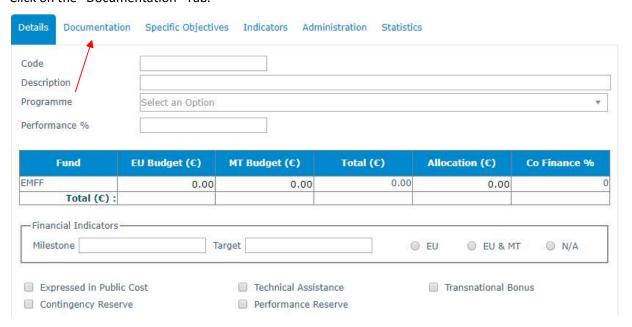

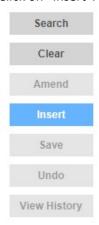

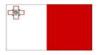

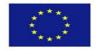

**7.** Fill in any necessary details and upload any required files.

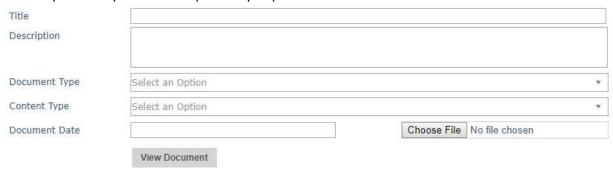

8. Click on "Save".

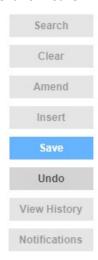

9. Click on "Specific Objectives".

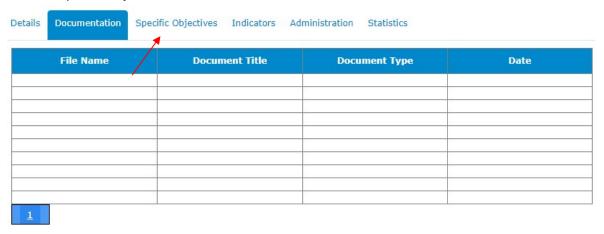

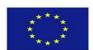

10. Click on "Insert".

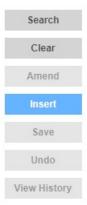

11. Select a Specific Objective and if necessary add any comments in the "Comments" field.

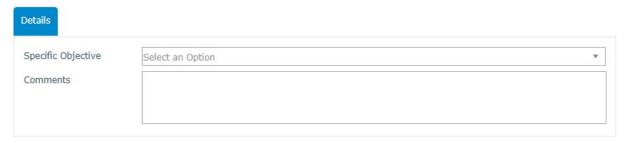

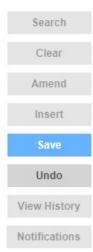

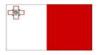

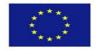

## 13. Click on the "Indicators" tab.

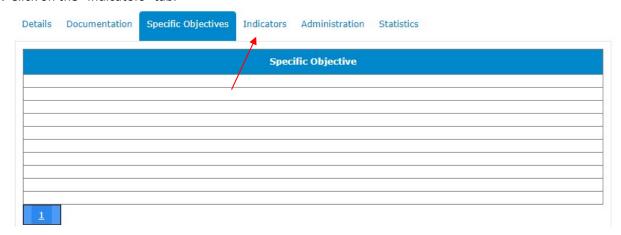

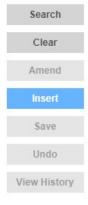

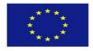

**15.** Fill in any necessary details, both in the "Result" tab, and the "Output" tab.

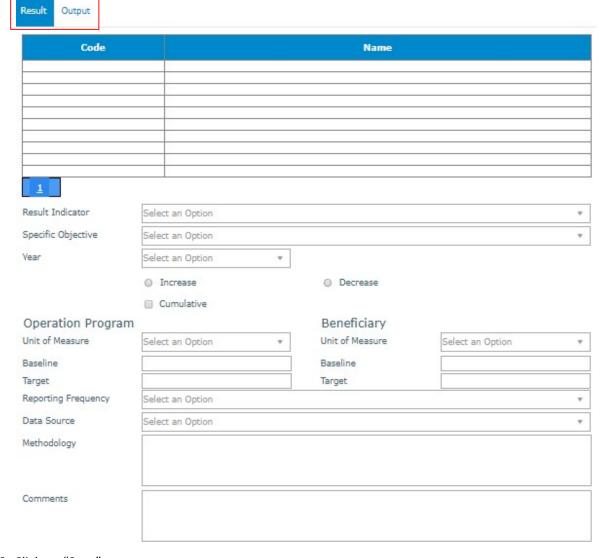

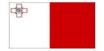

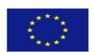

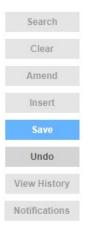

17. Click on the "Administration" Tab.

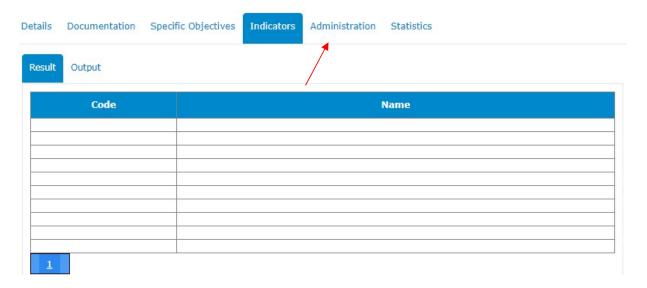

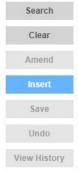

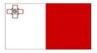

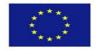

**19.** Exclude any necessary item/s by clicking on its/their respective box/es.

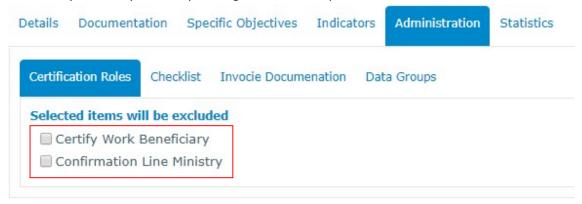

20. Click on "Save".

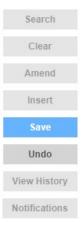

21. Whilst staying in the Administration Tab, click on the "Checklist" Tab.

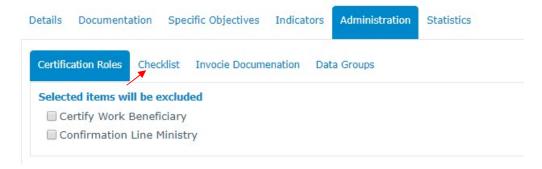

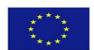

22. Click on "Insert".

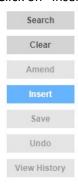

**23.** Select an Option for "Authorisation Role" and "Invoice Type". Once an Invoice Type has been selected, Checklist questions should pop up.

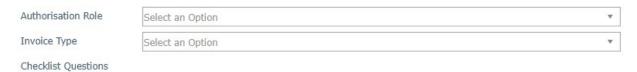

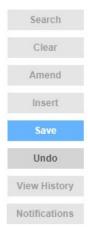

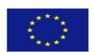

25. Whilst still in the "Administration" tab, click on "Invoice Documentation".

| Certification Roles Checklist Invocie Documenation Data Groups |  |  |  |           |   |  |
|----------------------------------------------------------------|--|--|--|-----------|---|--|
| <b>≠</b>                                                       |  |  |  |           |   |  |
| Authorisation Role                                             |  |  |  | Checklist |   |  |
|                                                                |  |  |  |           |   |  |
|                                                                |  |  |  |           |   |  |
|                                                                |  |  |  |           |   |  |
|                                                                |  |  |  |           | , |  |
|                                                                |  |  |  |           |   |  |
|                                                                |  |  |  |           |   |  |
|                                                                |  |  |  |           |   |  |
|                                                                |  |  |  |           |   |  |
|                                                                |  |  |  |           |   |  |
|                                                                |  |  |  |           |   |  |

26. Click on "Insert".

| Search       |
|--------------|
| Clear        |
| Amend        |
| Insert       |
| Save         |
| Undo         |
| View History |

**27.** Exclude any item/s by clicking on its/their respective box/es.

# Selected items will be excluded Claim for Reimbursement Pre-financing guarantee Statement of Expenditure Invoice Other Invoice Other N.I Declaration Payslips Purchase order Fiscal Receipt Other

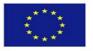

28. Click on "Save".

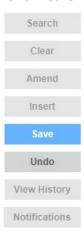

**29.** Whilst staying in the "Administration" tab, click on the "Data Groups" tab.

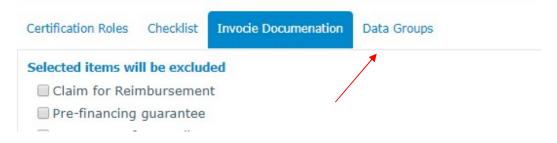

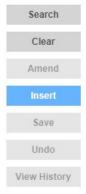

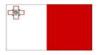

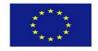

**31.** Select a Data Group from the drop-down menu and if necessary, tick the "Revoke Access" box.

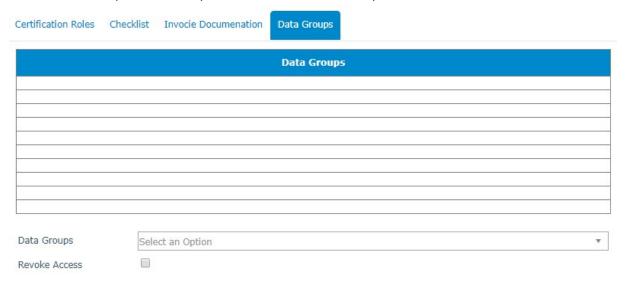

32. Click on "Save".

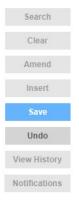

-----End of Tutorial-----

# **Modification History**

Creation of Tutorial – 25/07/2017

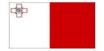

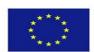